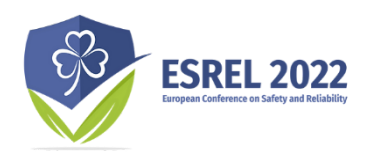

**28th August – 1st September 2022**

# How to use the EasyChair Management System to review a submission

Instructions for reviewers

## I. Understanding your role and responsibilities

All the authors and co-authors of papers submitted to ESREL2022 or members of ESRA are potential reviewers. If you are reading this document is because you have been selected to act as a reviewer and you will help us to ensure the quality and correctness of all contributions for ESREL 2022. The submitted contribution must be free of copyright infringement or plagiarism and with a good English level (we can be tolerant on the use of American/UK English).

In reviewing the papers and extended abstracts, please be aware that you should not be as adversarial as for a journal paper. While reading, bear in mind the following key questions:

- Is the objective/problem statement of the contribution clearly stated?
- Are the results clearly presented?
- Are the key literature references mentioned?

## II. Login on EasyChair

To create a review you will need to login in EasyChair: <https://easychair.org/conferences/?conf=esrel2022>

If you do not have an EasyChair, please follow the instructions here: <https://easychair.org/account/signup>

Once logged in choose your Role as "subreviewer"

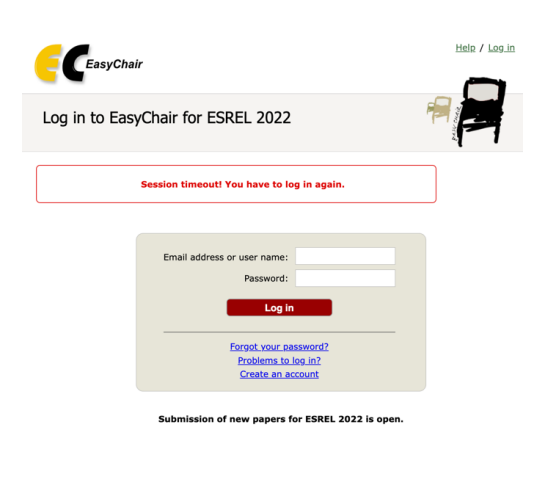

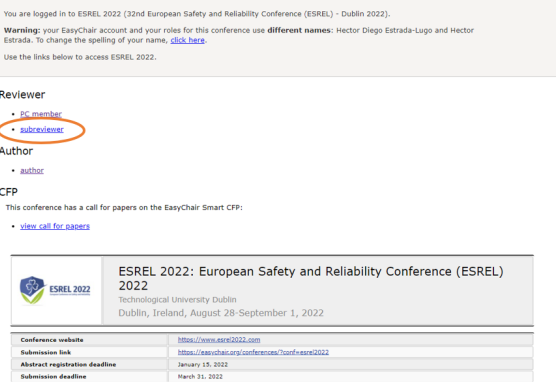

ESREL 2022 (32nd European Safety and Reliability Conference (ESREL) - Dublin 2022)

#### III. See the review requests

Click on Review Request (the first item of Review Research LESSEL 2022 Regularm Contention the horizontal bar) to see the list of review requestets.

Click on the icon  $\sim$  to access the submission to be reviewed.

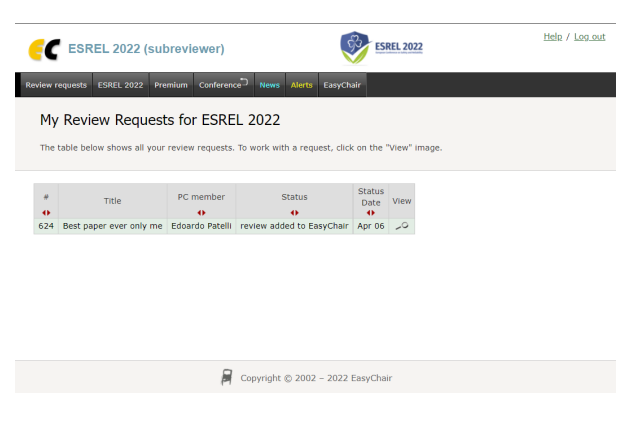

You can now see the details of the contribution for ESREL2022 that you need to review.

Click on the acrobat PDF icon  $\gg$  on the Paper row to download paper.

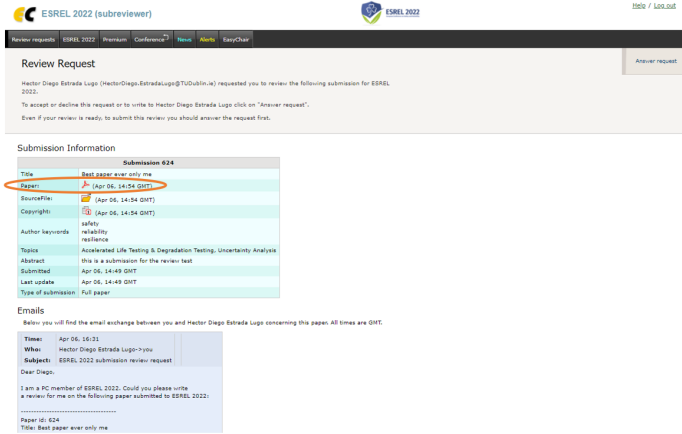

## IV. Answer the review request

From the page with the details of the contribution click on the menu on the right *Answer request* to add you answer to the review request.

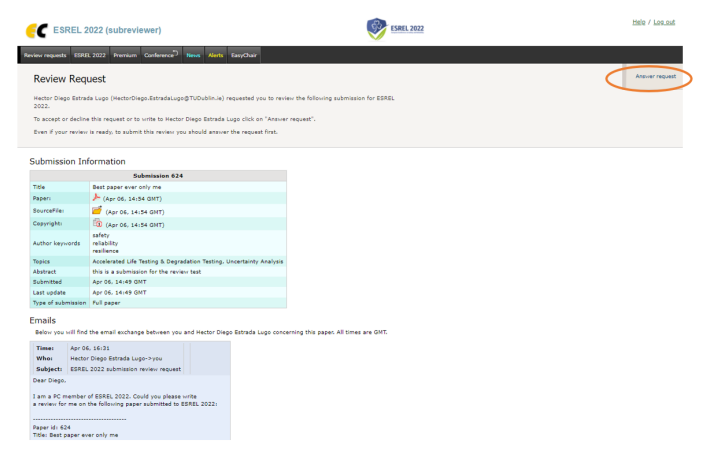

The comments are optional but your need to include your "Decision"

- I agree to review this submission
- I do not agree to review it
- I will decide later

Then click on Select and/or Send Email.

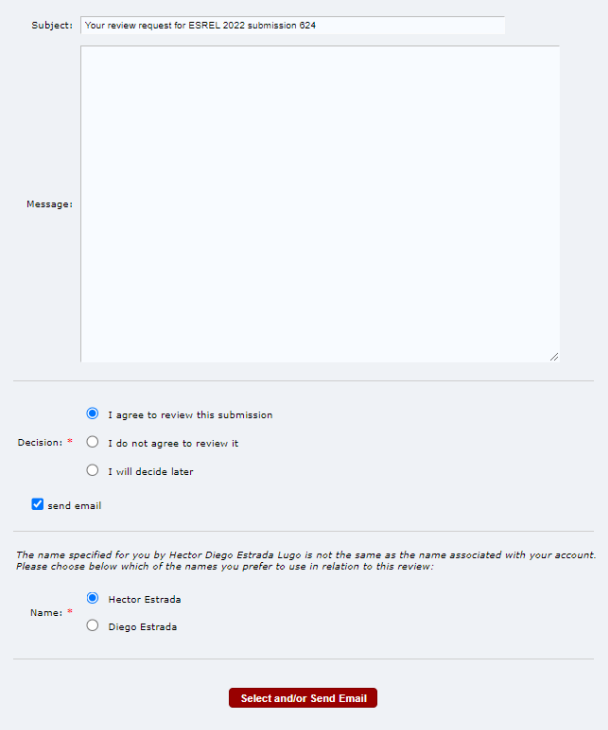

## V. Add your review

accept to strong reject.

form).

From the page with the detail of the submission select add review.

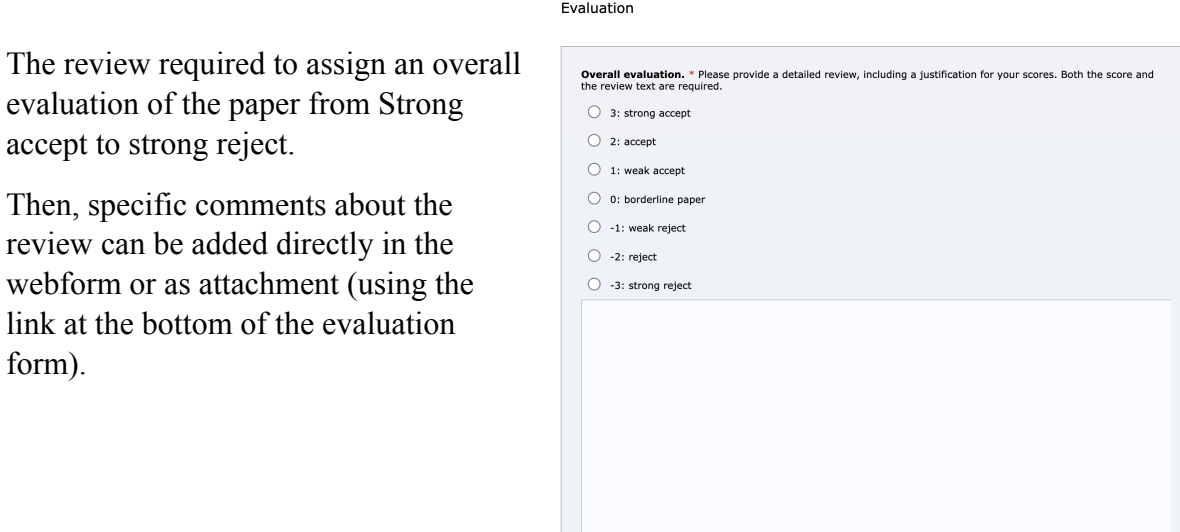

The review needs also to provide the confidence on the review (i.e. knowledge about the subject).

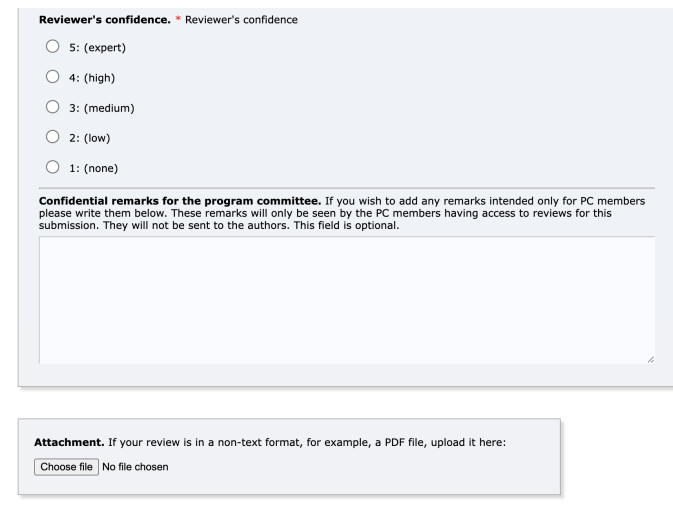

 $\bullet$ 

Once your review is ready, click on submit review.

#### VI. Contact and support

If you encounter any problems or you need support on the review process, contact us at: [committee@esrel2022.com](mailto:commettee@esrel2022.com)

Submit review